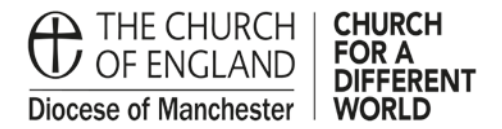

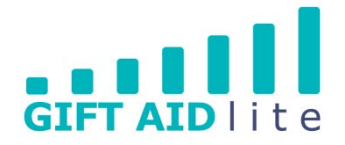

# **GAL 19 – Creating and printing thank you letters**

This guide shows you how to set and design a thank you letter template for your Church and how to create and print copies for each of your donors which will include a table of the donations they made during the year.

At present it is not possible to email a copy of the letter to your donors, but this feature has been requested from the software developers.

Here's a step by step guide on how to do this:

- 1. Setting up and designing your thank you letter
- 2. Producing your thank you letters
- 1. Setting up and designing your thank you letter
- Step 1

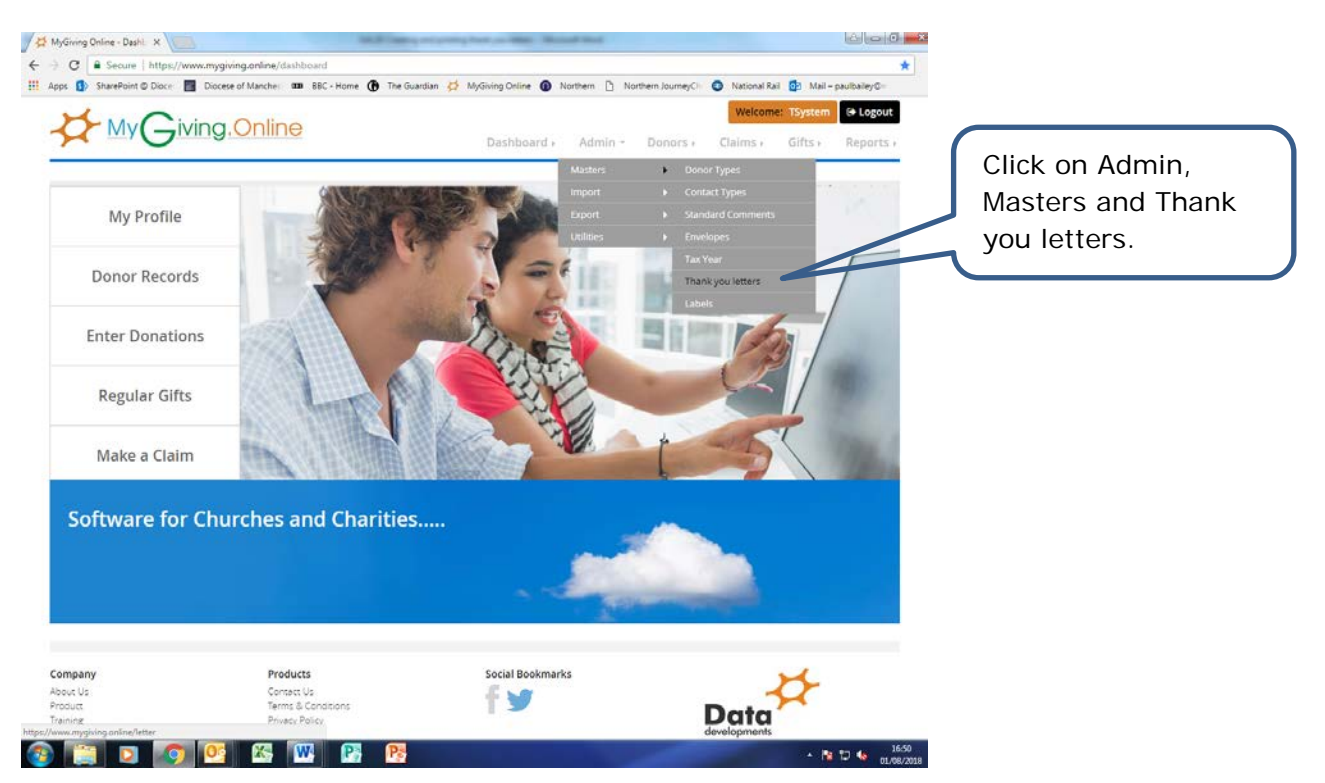

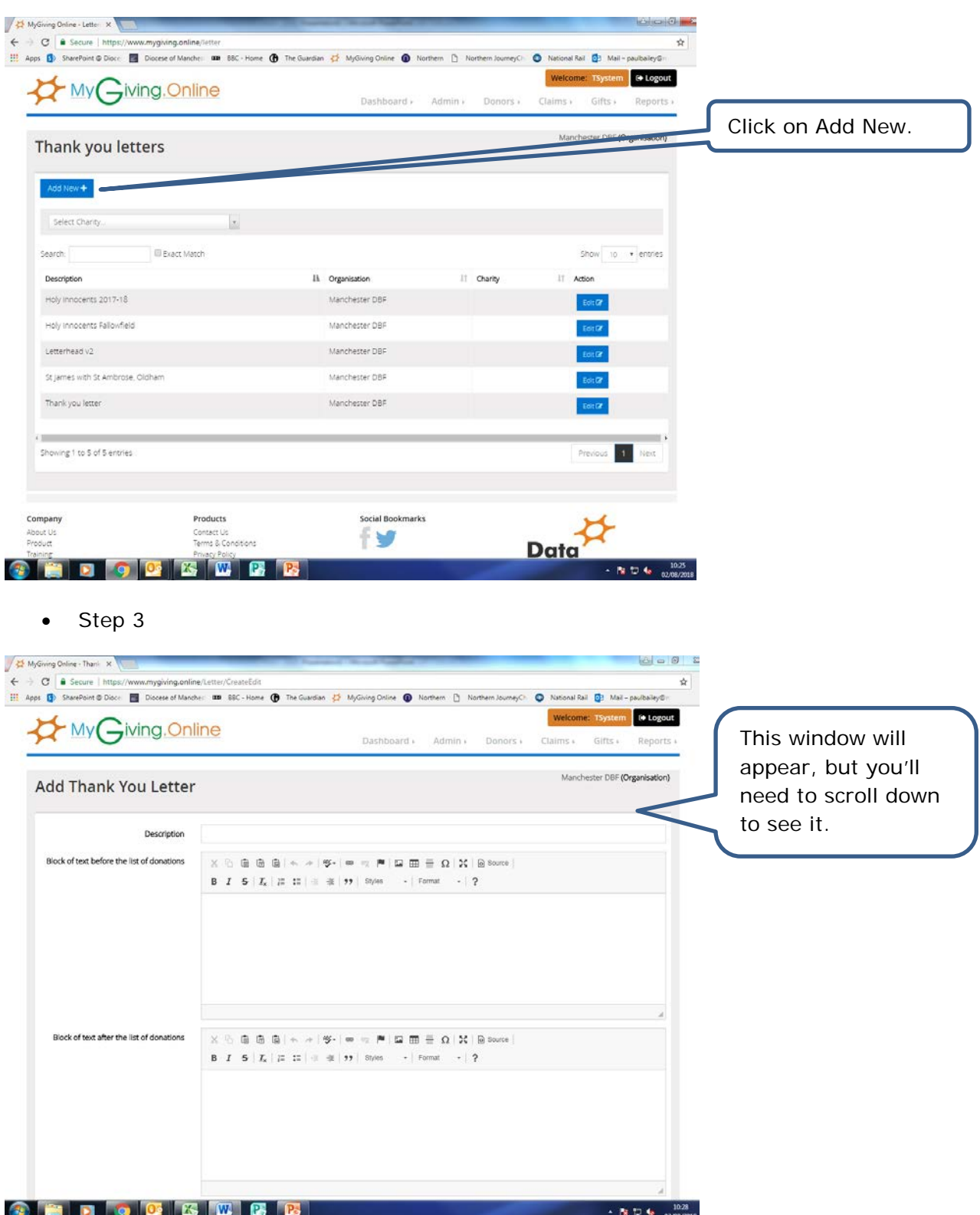

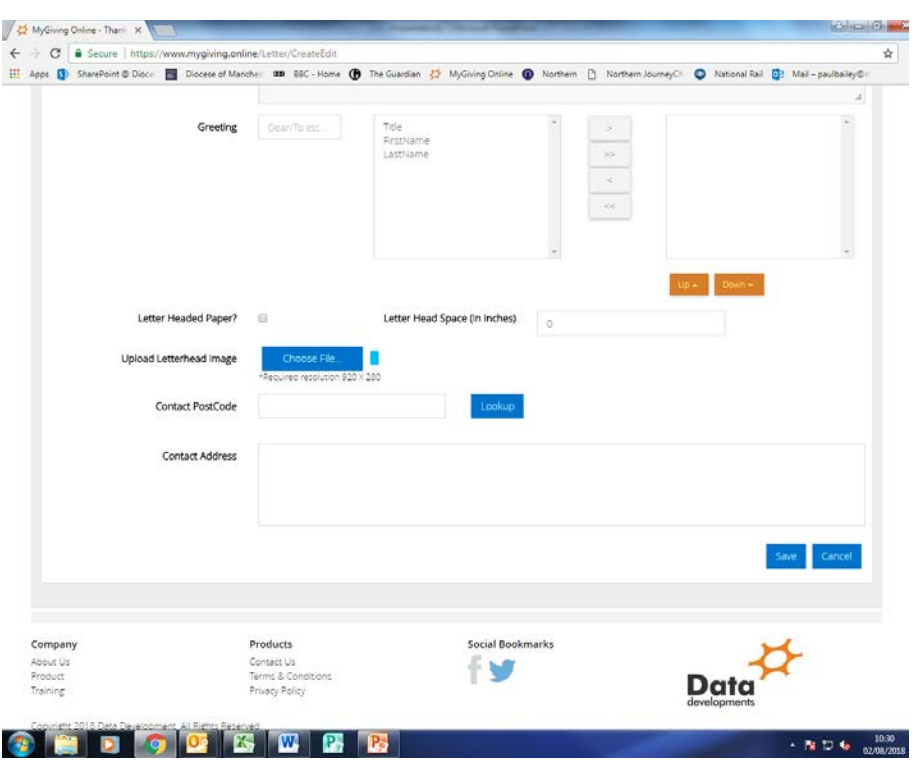

• Step 4 (using pre-printed letter headed paper)

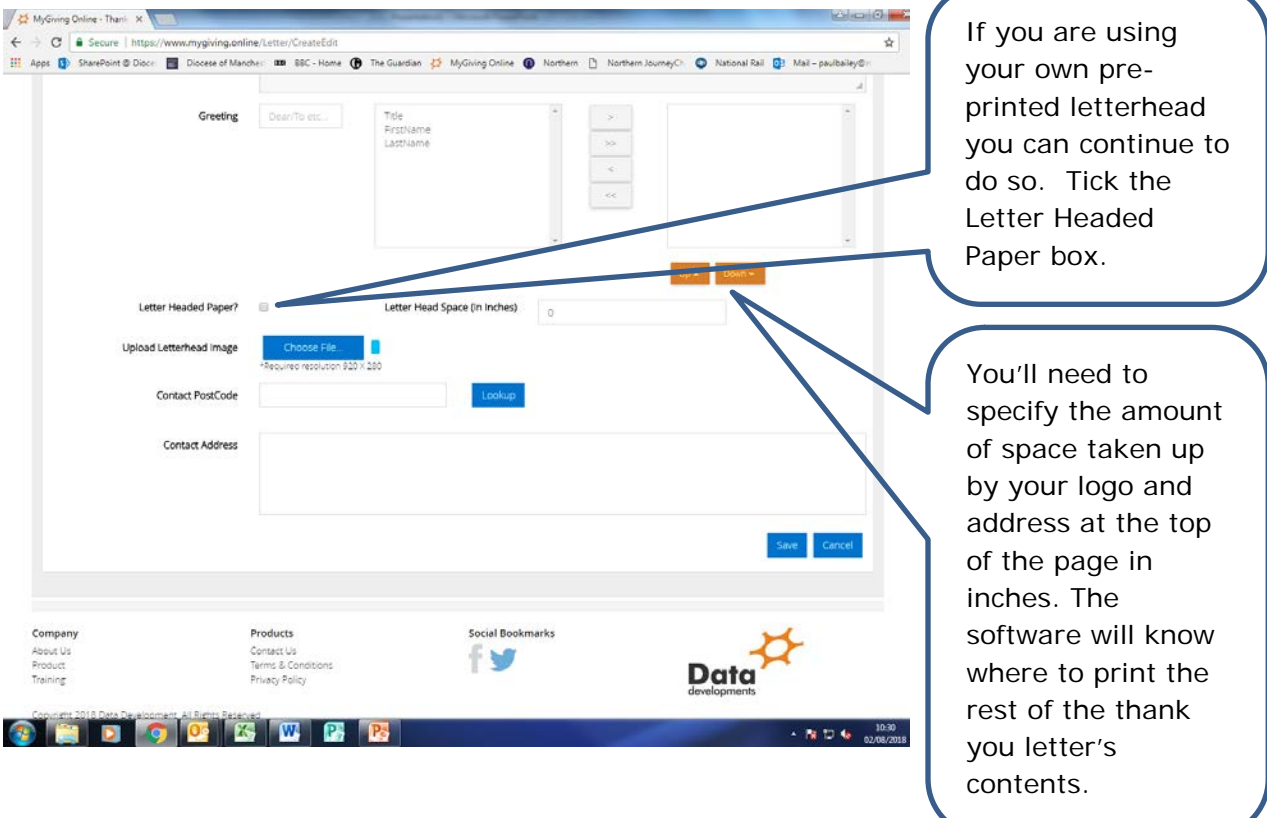

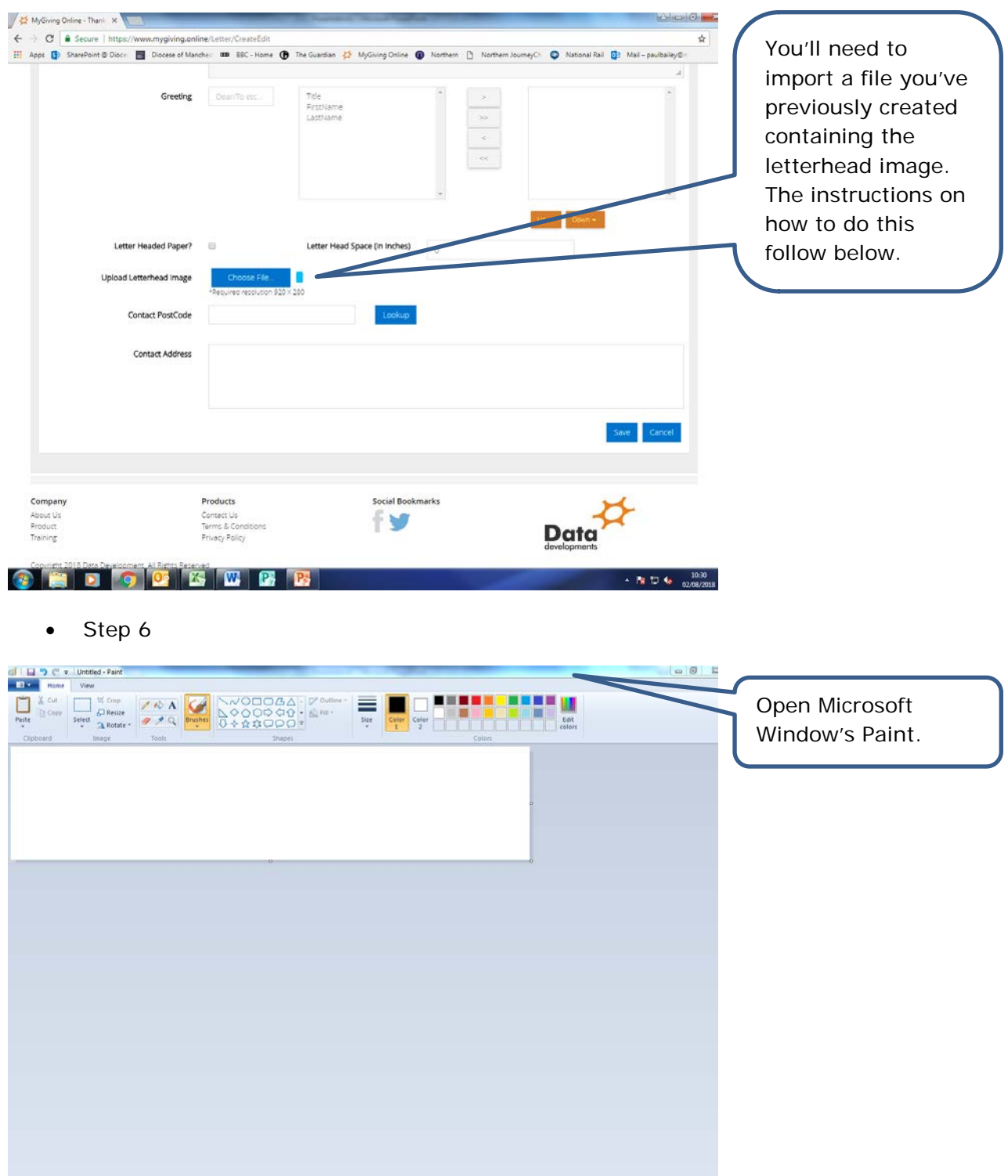

• Step 5 (creating your letter headed paper in the software)

<u>.</u><br>Chiefolog<mark>os (w. 81</mark>6)

 $100\%$   $\odot$   $\qquad$   $\Box$  $\rightarrow$  79 TD 4e  $\frac{10.44}{02/08/2018}$ 

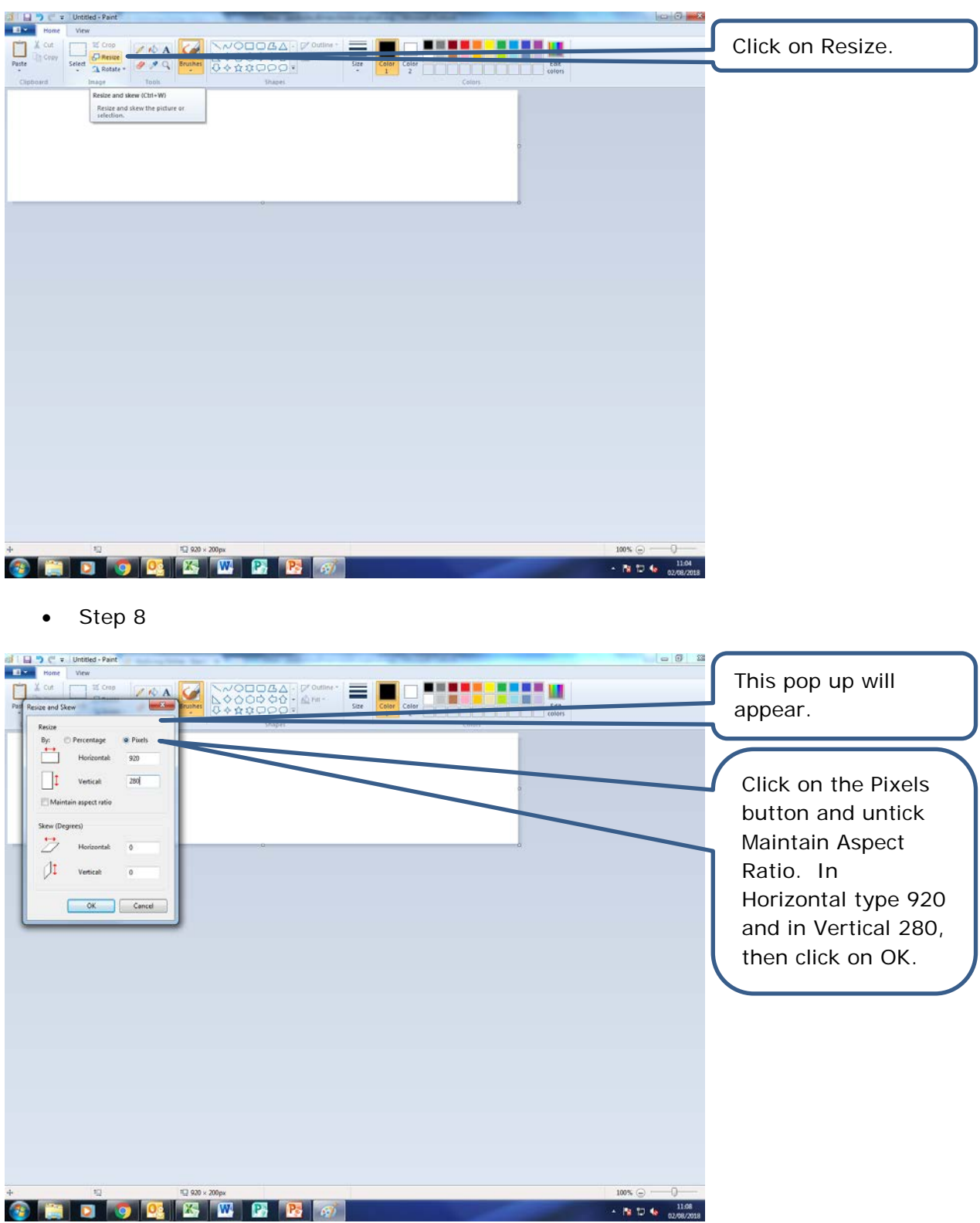

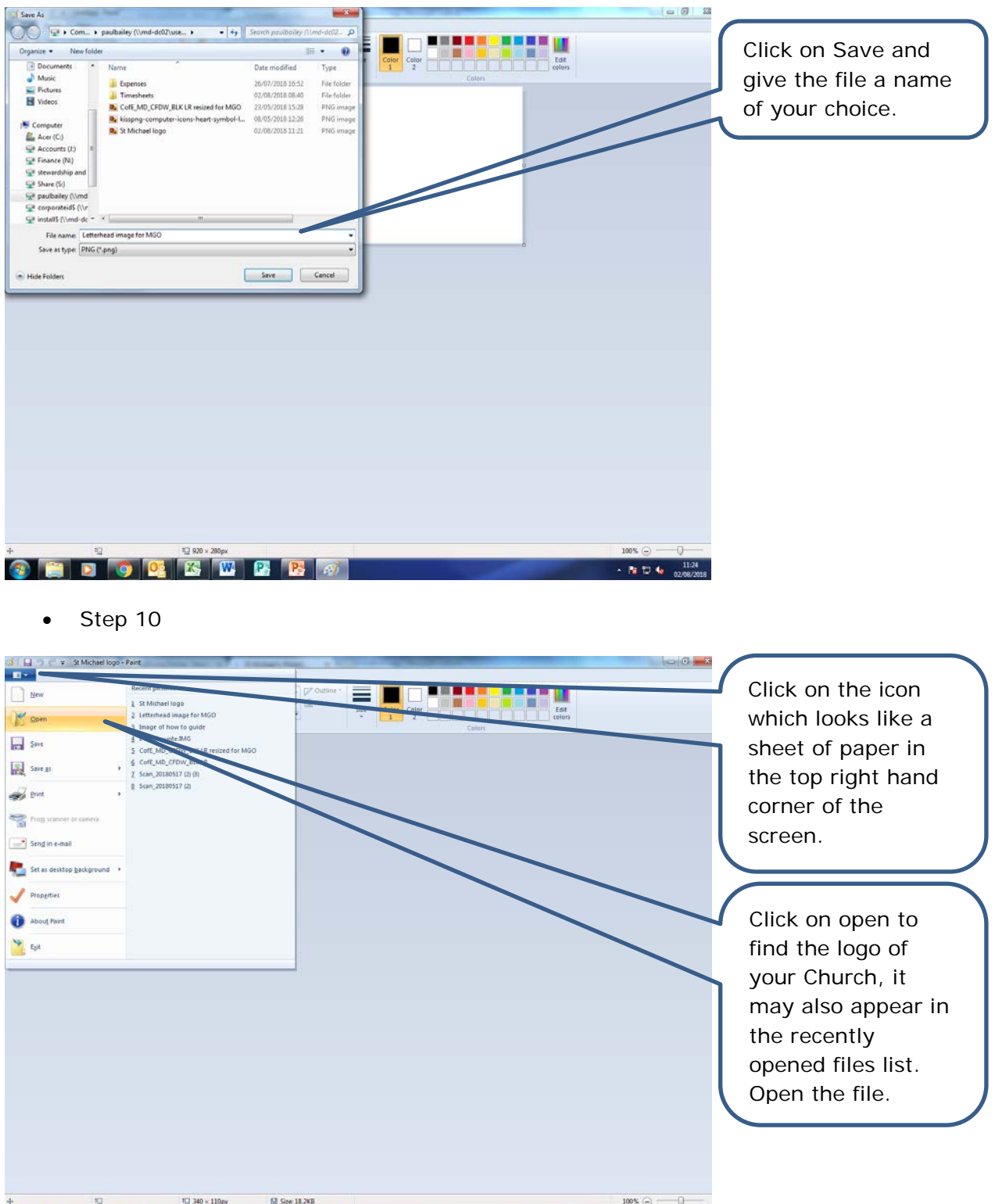

**CHEDOCESCHE** 

Page **6** of **19**

 $-$  **B**  $12.46$   $\frac{11.27}{12.086200}$ 

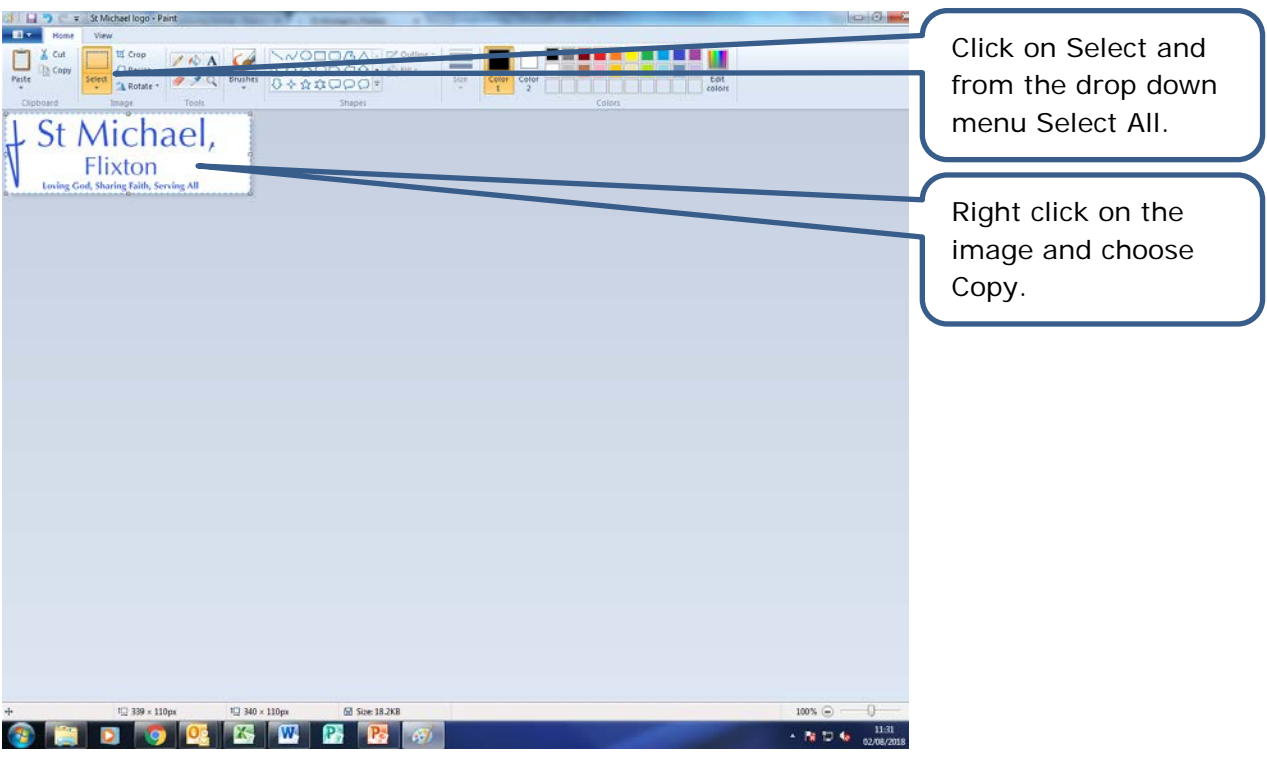

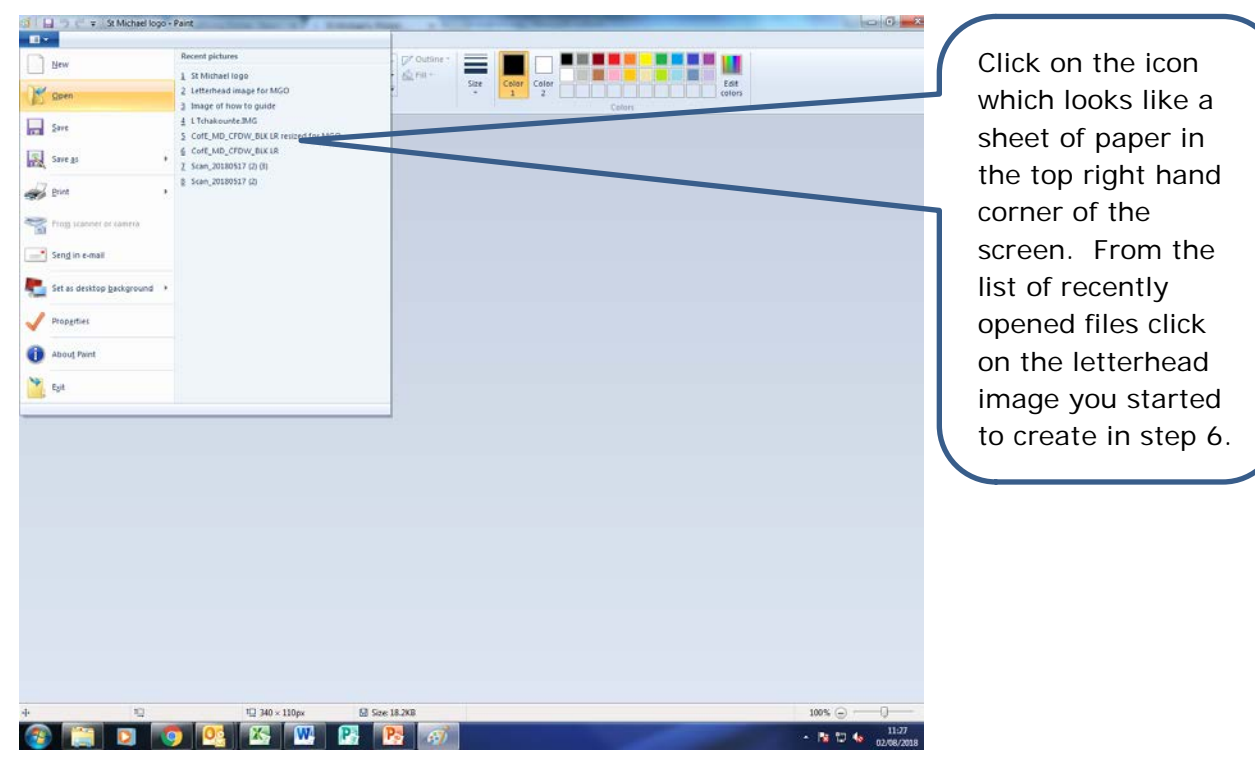

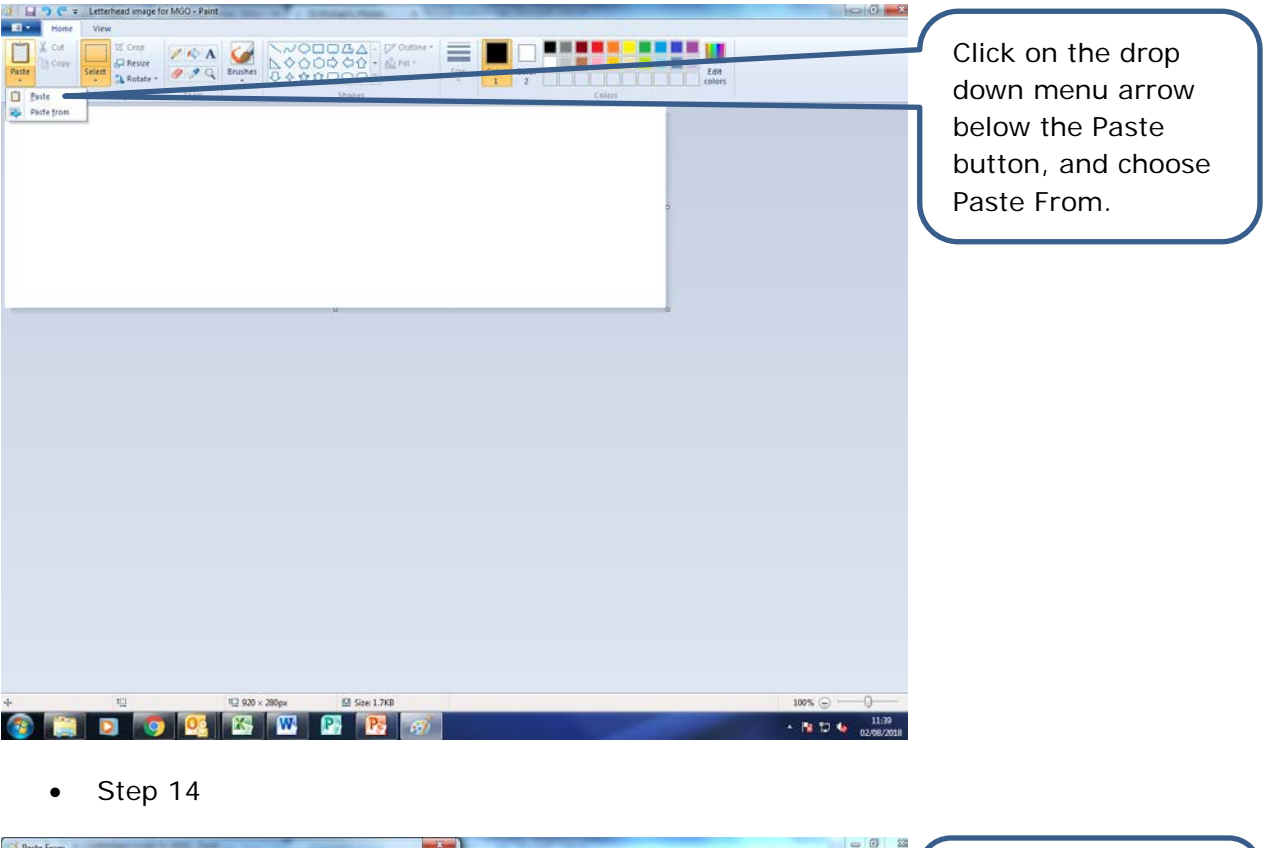

E \* \* Com... \* paulbailey (\\md-dc02\use... \*  $\frac{1}{2}$  of  $\frac{1}{2}$ and possibolity (i) and detail  $\overline{\mathbf{P}}$  .  $\overline{\mathbf{P}}$ This will pop up will  $\begin{picture}(100,10) \put(0,0){\line(1,0){10}} \put(10,0){\line(1,0){10}} \put(10,0){\line(1,0){10}} \put(10,0){\line(1,0){10}} \put(10,0){\line(1,0){10}} \put(10,0){\line(1,0){10}} \put(10,0){\line(1,0){10}} \put(10,0){\line(1,0){10}} \put(10,0){\line(1,0){10}} \put(10,0){\line(1,0){10}} \put(10,0){\line(1,0){10}} \put(10,0){\line($  $\begin{tabular}{ll} \bf \textit{Organize} & \color{red}{\footnotesize \textit{New folder}} \\ \end{tabular}$ appear and click on The Favorites<br>
Elle Desktop<br>
U. Downloads<br>
U. Recent Ploces Date modified Type Date modified Vipe<br>26/07/2018 16:52<br>20.08/2018 16:40<br>21/05/2018 16:40 PR delete<br>21/05/2018 15:28 PNG image<br>29/05/2018 15:20 PRG image<br>10/07/2018 15:20 PRG image<br>02/05/2018 12:26 PNG image the file containing your logo to open it.  $\begin{array}{ll}\n\bullet & \begin{array}{l}\n\bullet & \text{Libraries} \\
\bullet & \text{in} \\
\bullet & \text{Muisic} \\
\bullet & \text{in} \\
\bullet & \text{in} \\
\bullet & \text{in} \\
\bullet & \text{in} \\
\bullet & \text{in} \\
\bullet & \text{in} \\
\bullet & \text{in} \\
\bullet & \text{in} \\
\bullet & \text{in} \\
\bullet & \text{in} \\
\bullet & \text{in} \\
\bullet & \text{in} \\
\bullet & \text{in} \\
\bullet & \text{in} \\
\bullet & \text{in} \\
\bullet & \text{in} \\
\bullet & \text{in} \\
\bullet & \text{in} \\
\bullet & \text{in}$ A :  $\frac{dV}{dt}$  Computer<br>  $\Rightarrow$   $\frac{dV}{dt}$  Accounts (ii)<br>  $\Rightarrow$  Finance (N)<br>  $\Rightarrow$  Finance (N)  $\sim$   $\epsilon$ File name:  $\begin{tabular}{l|c|c|c|c|c} \hline & \multicolumn{3}{c|}{\textbf{All Picture Files}} & \multicolumn{3}{c|}{\textbf{\textcolor{blue}{*}}} \\ \hline \multicolumn{3}{c|}{\textbf{All Picture Files}} & & \multicolumn{3}{c|}{\textbf{\textcolor{blue}{*}}} \\ \hline \multicolumn{3}{c|}{\textbf{Open}} & & \multicolumn{3}{c|}{\textbf{\textcolor{blue}{*}}} \\ \hline \multicolumn{3}{c|}{\textbf{Open}} & & \multicolumn{3}{c|}{\textbf{\textcolor{blue}{*}}} \\ \hline \multicolumn{3}{c|}{\textbf{Open}} & & \multicolumn{$ <u>.</u><br>Chiadolog<mark>os de la</mark> Chiad  $100\%$  $\sim$  Ps <sup>13</sup> % and <sup>1150</sup>

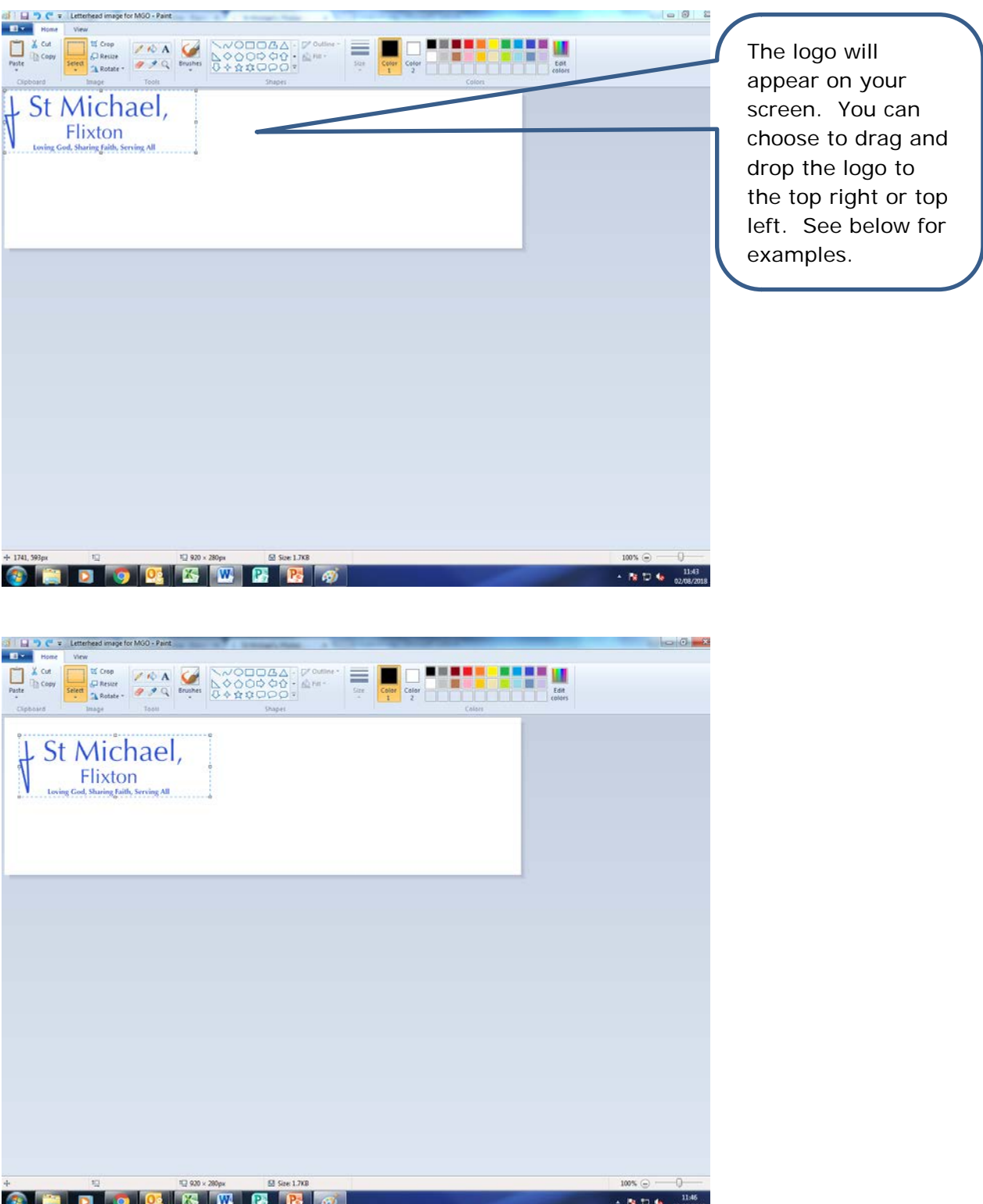

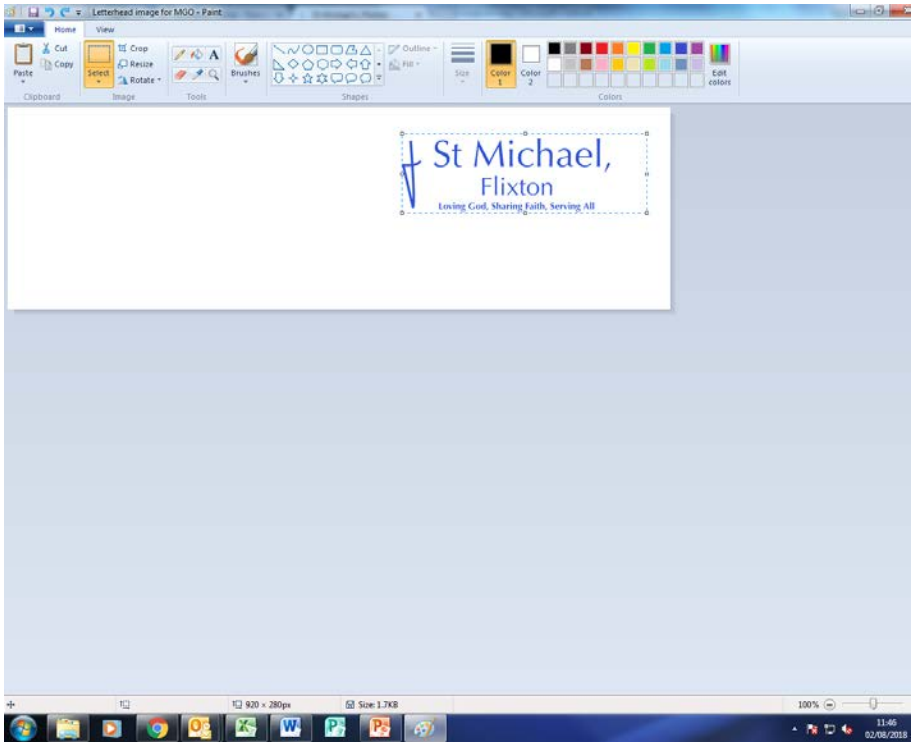

## Step 16

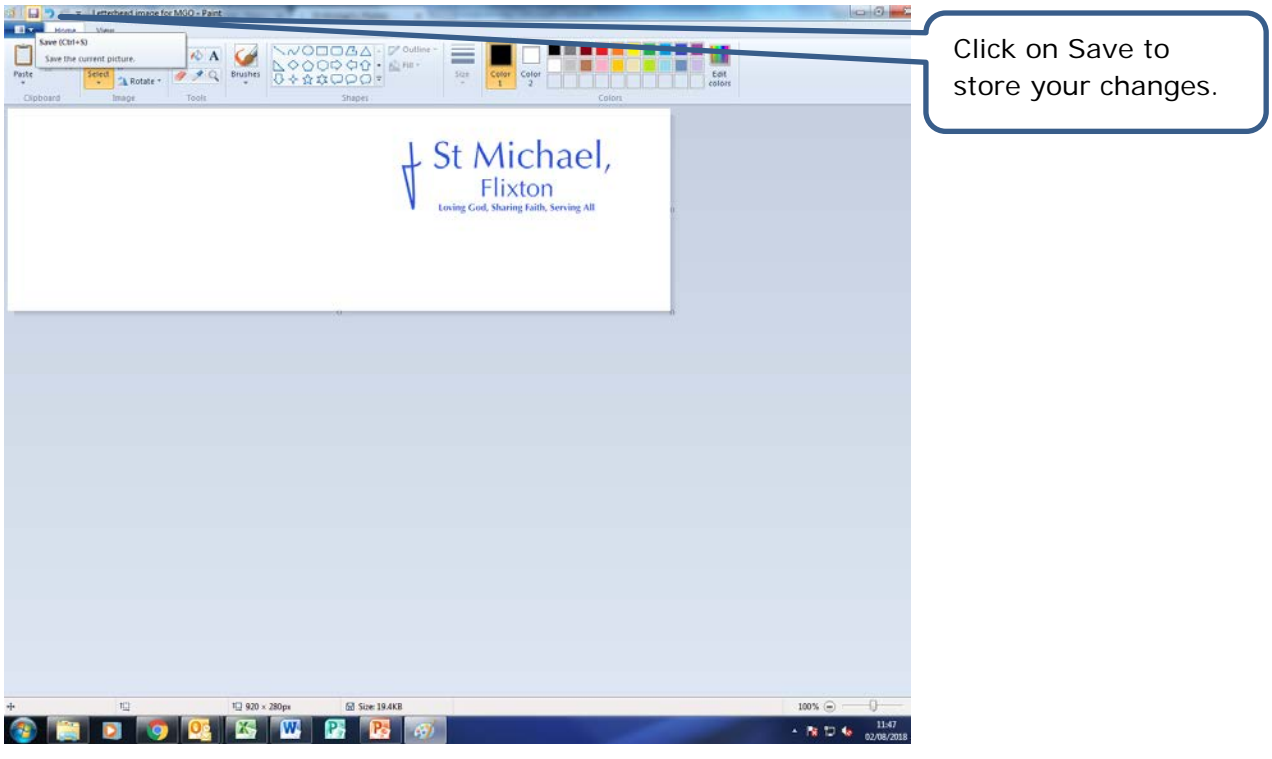

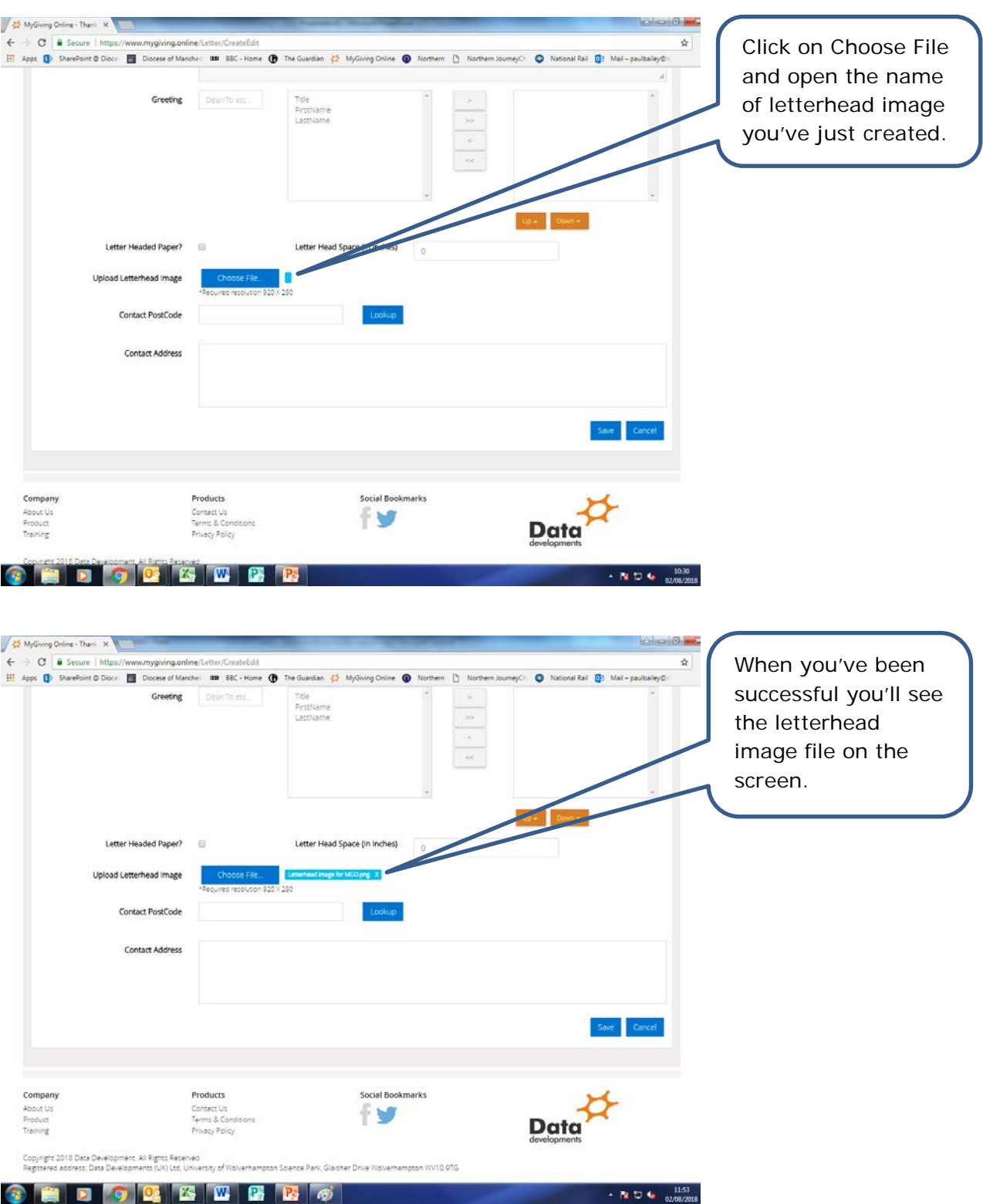

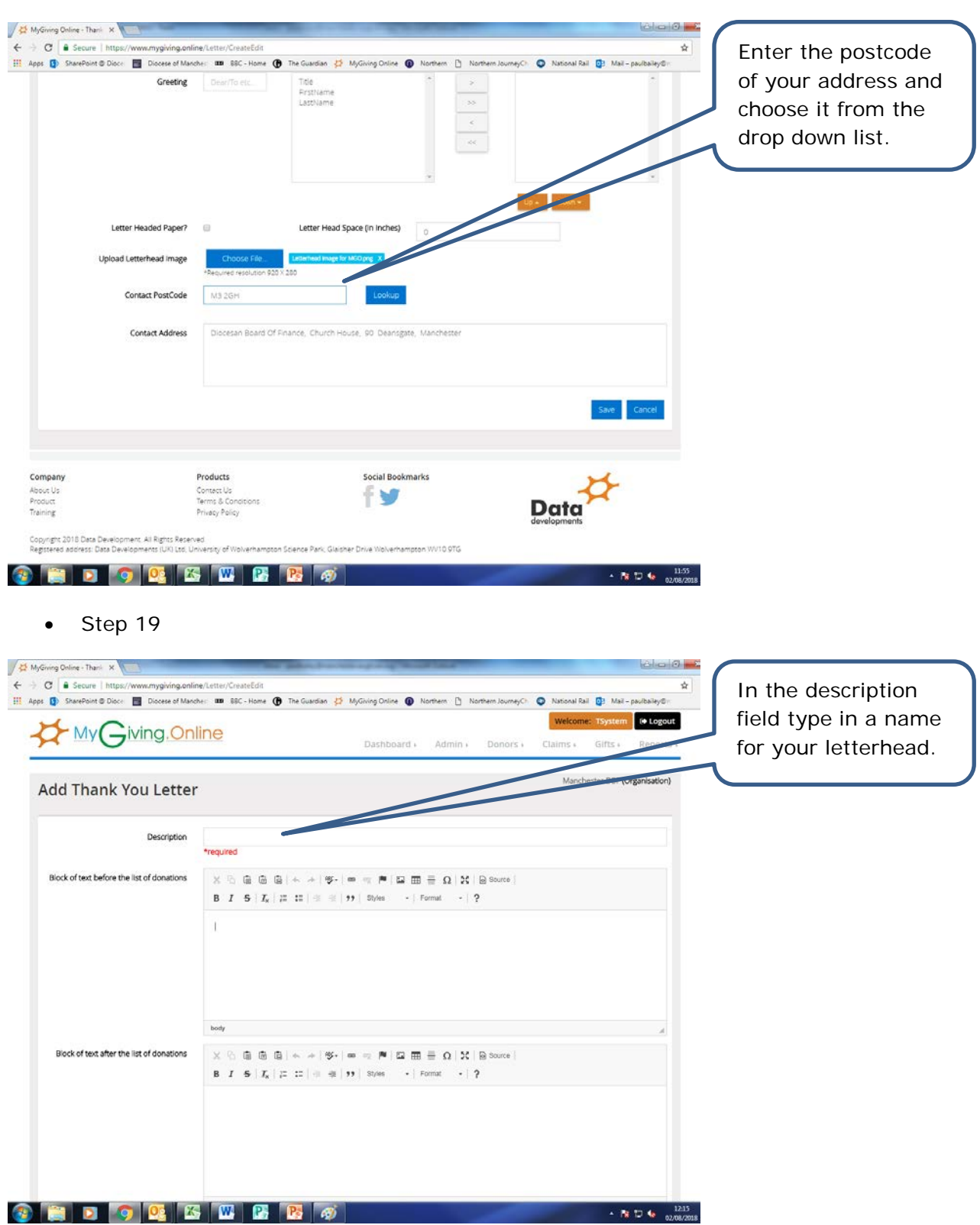

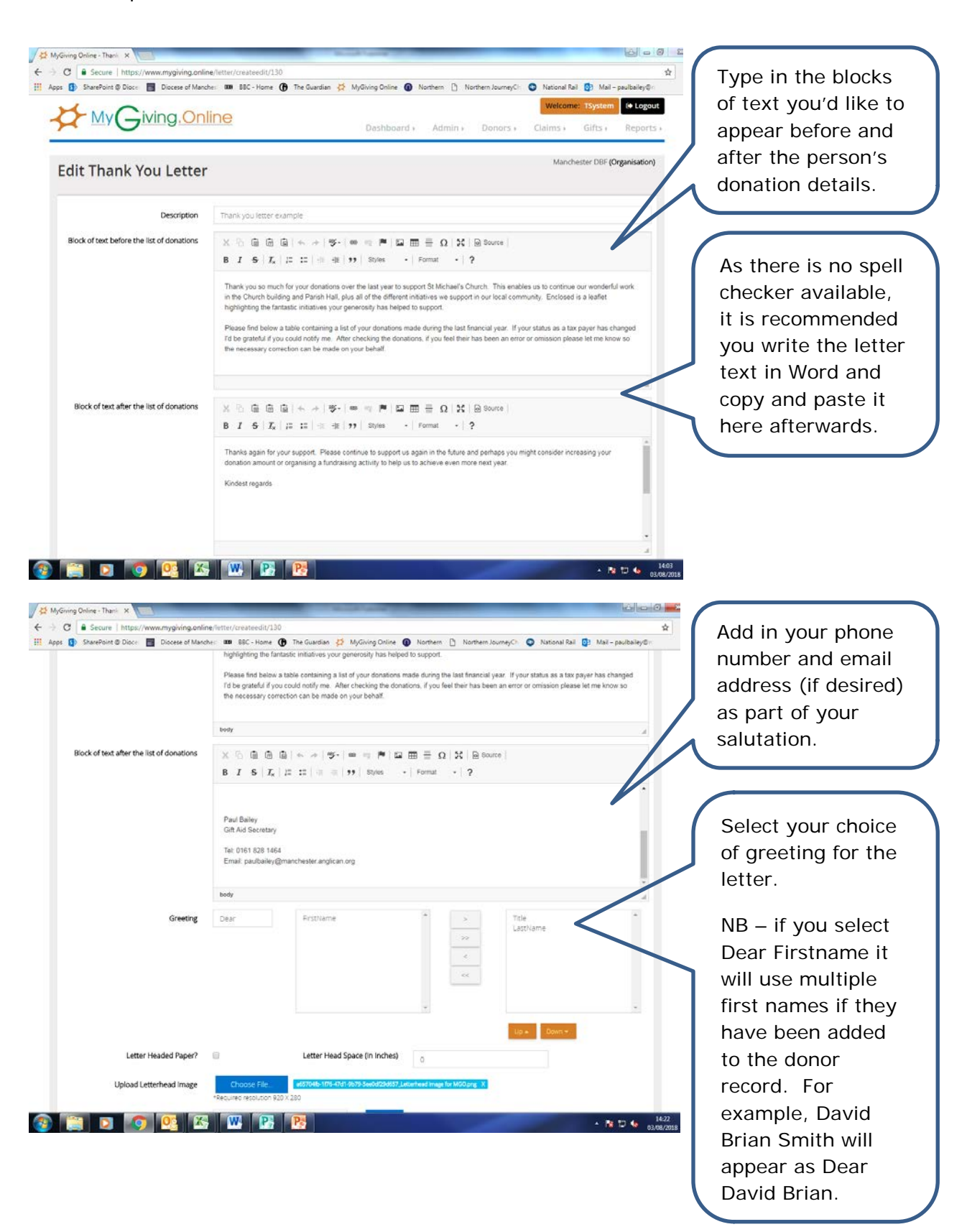

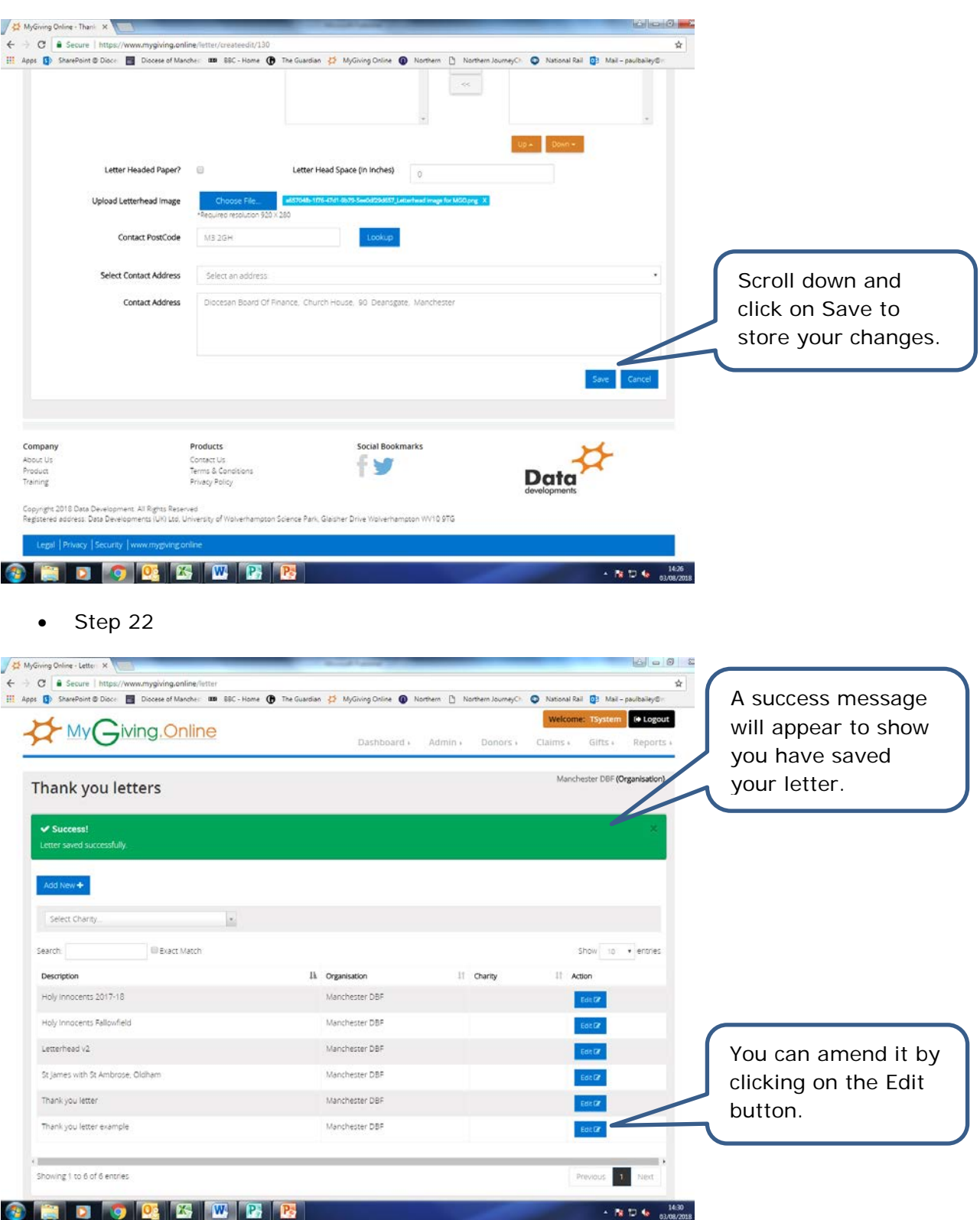

- 2. Producing your thank you letters
- Step 1

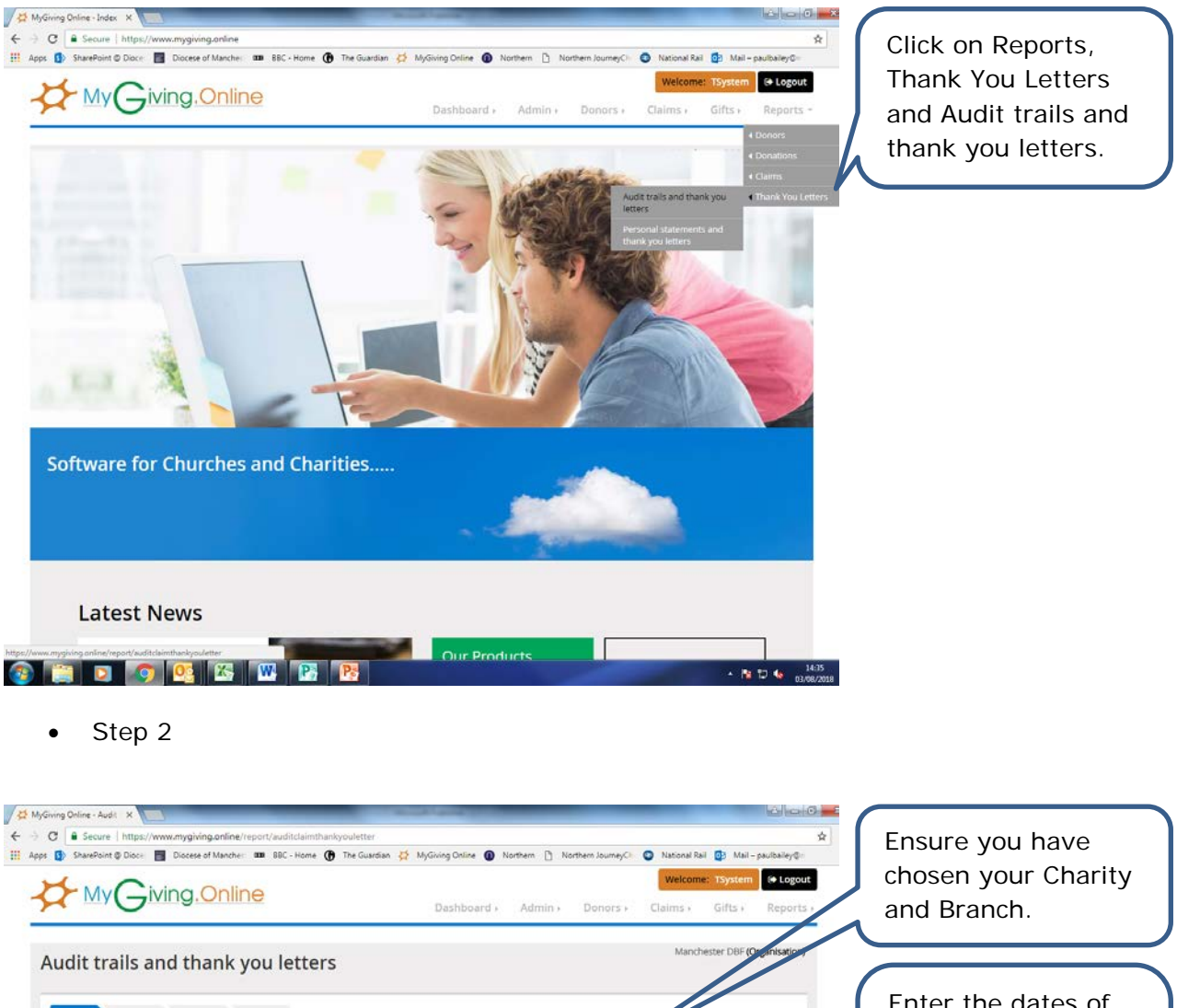

Enter the dates of Step-2 Step-3 Step-4  $Cen-1$ your choice to Charities/Branches [[PRACTIC] Practice Parish] include the gifts Date Range given in a specific Gifts given between 06/04/2017 05/04/2018 Report Style time period.  $\circ$  Details **0** Sub Totals  $\mathbf{z}$  communi-**Pi** Separate summaries for You can choose to Data Order · Donor's name include in the letters all of the C Donation date <sup>©</sup> Envelope number donations given by © Donor's reference clicking on Details, @ Purpose or include a © Comment Summary of the **CEDIO CESTE** + Re 10 4s 14:38 donations and totals for each

purpose supported.

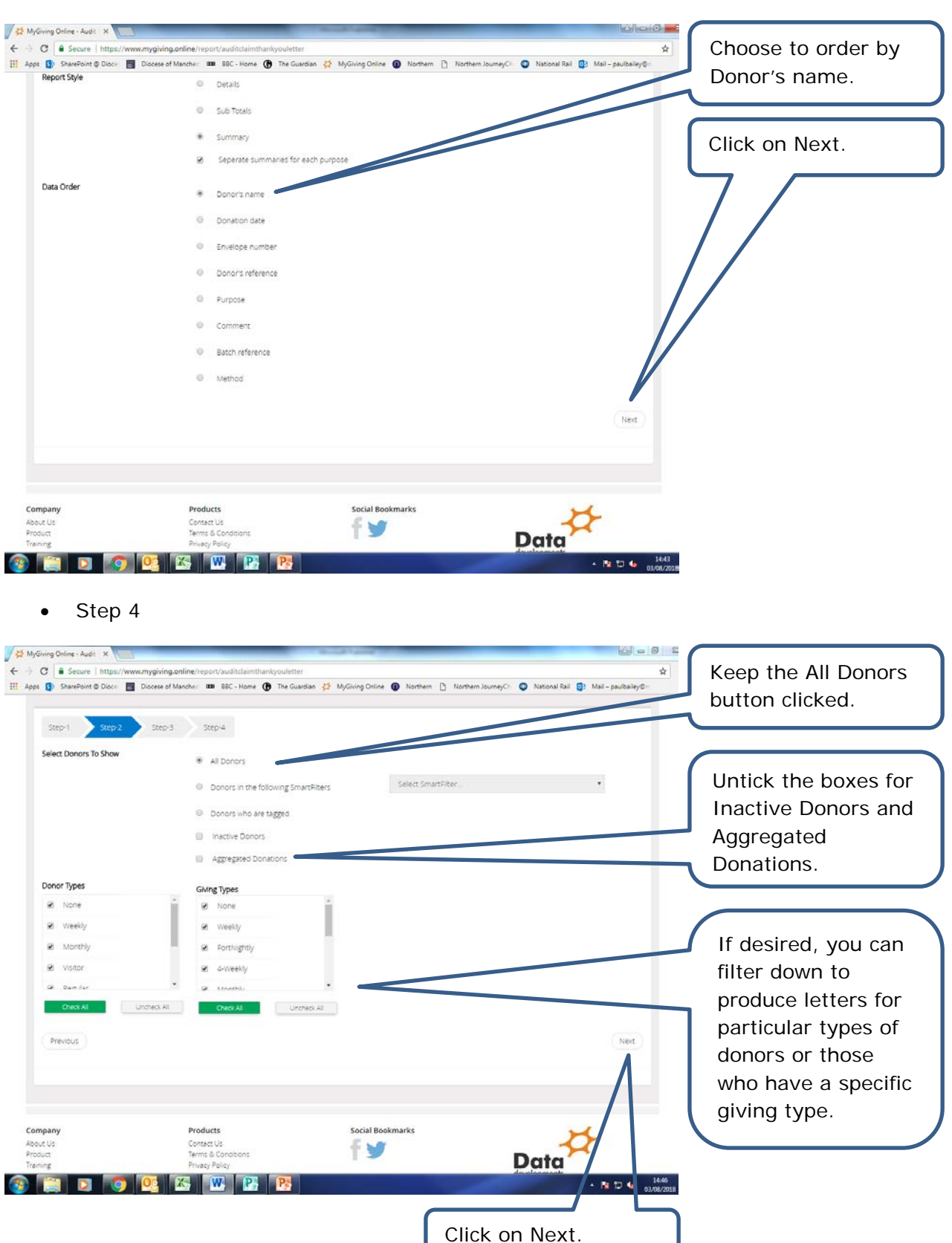

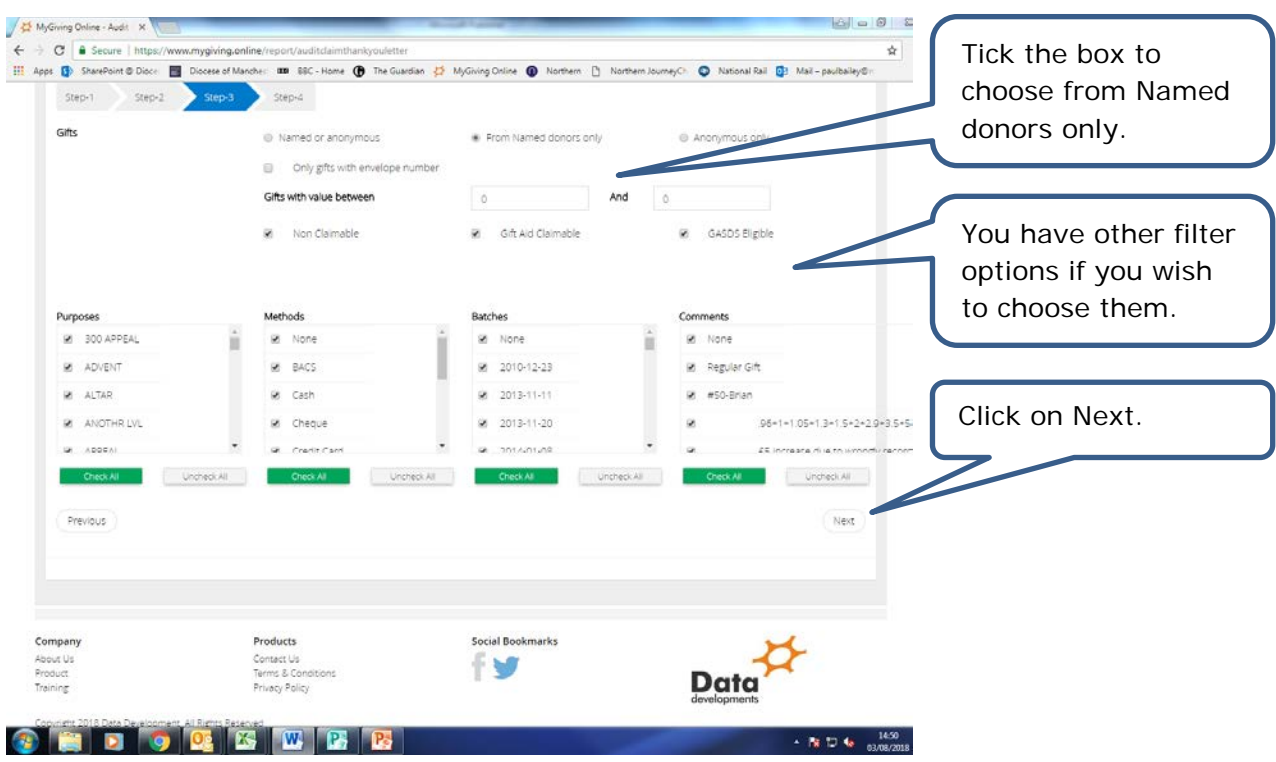

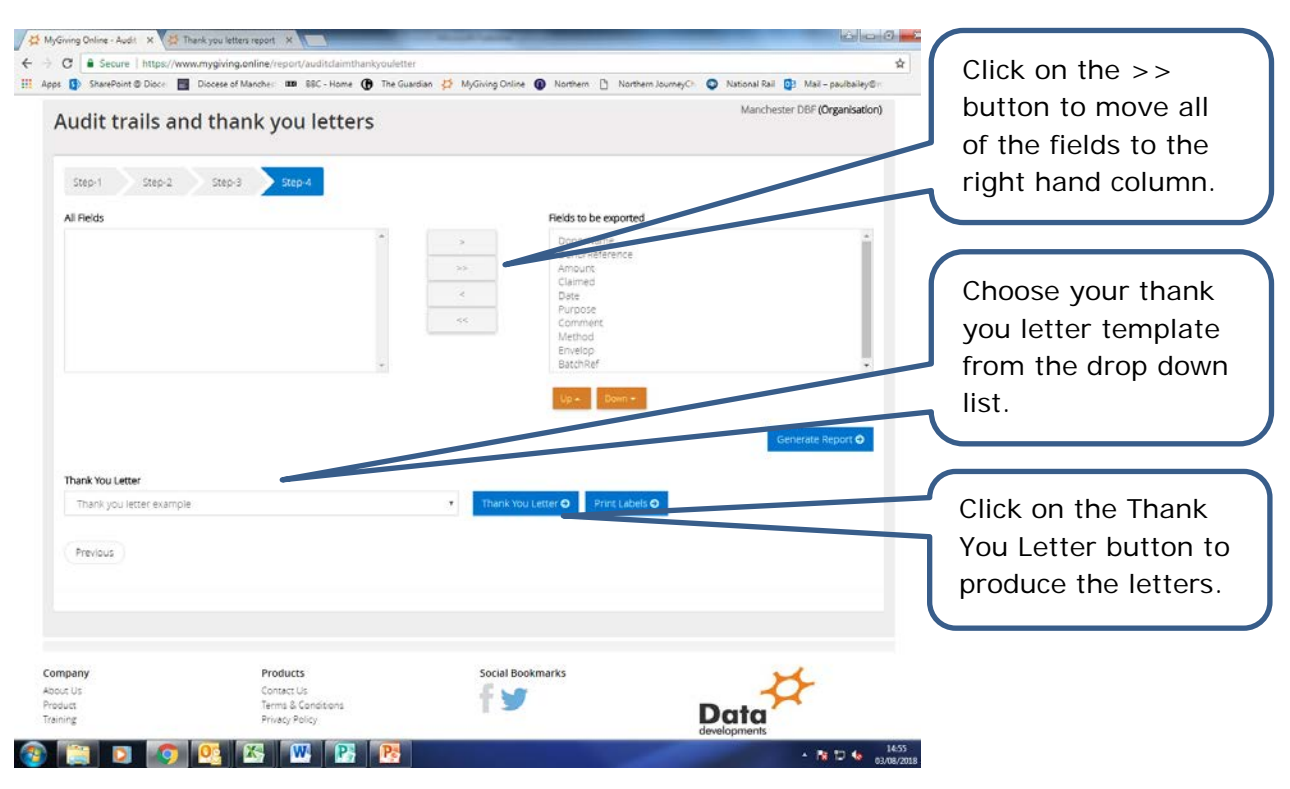

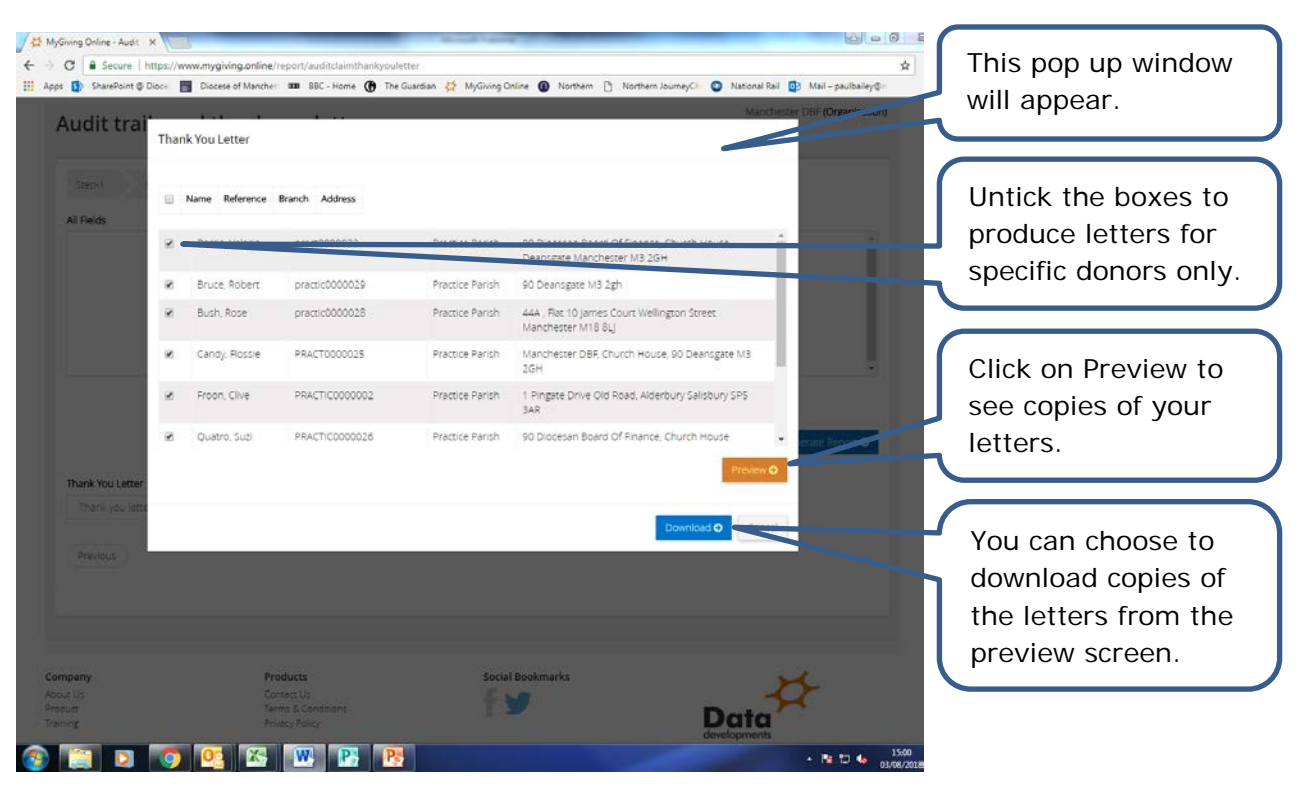

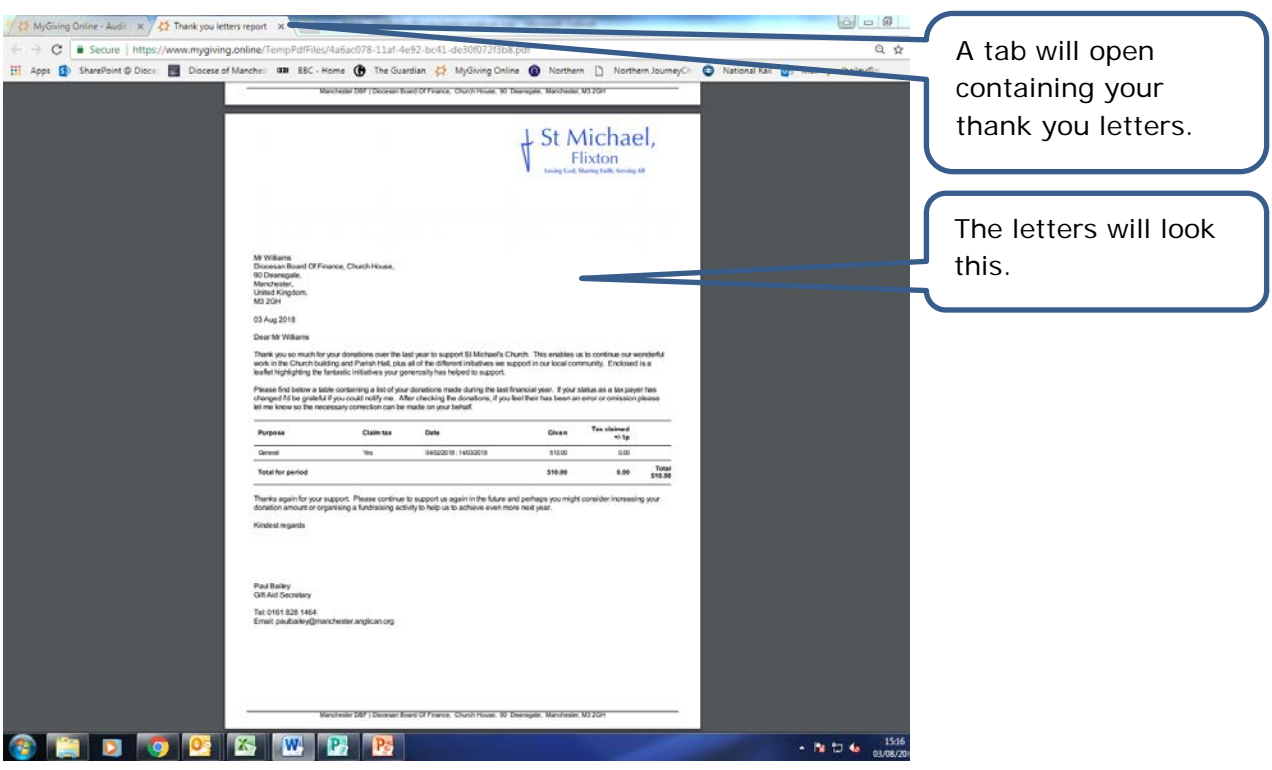

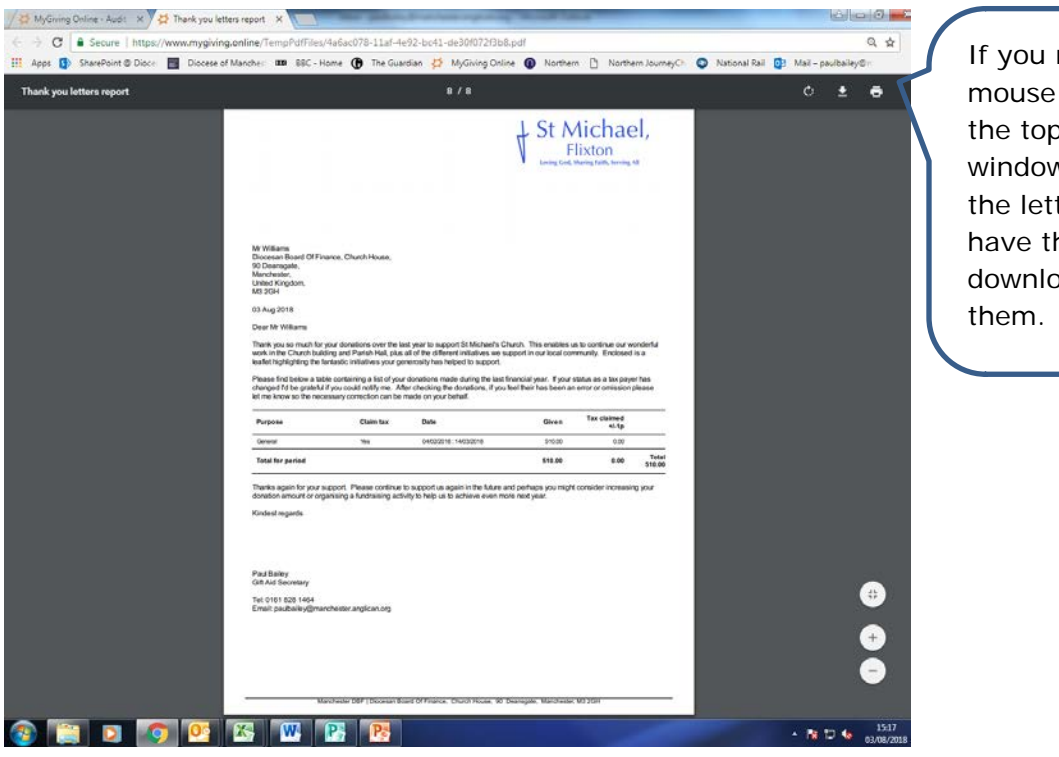

If you move the mouse cursor to the top of the window containing the letters you will have the option to download or print